## **Brukerveiledning for resultatregistrering i mobilappen «Min Bandy» for elite menn og kvinner og 1. div. østland menn**

**Registrering av resultat der kamp er avgjort ved fulltid:**

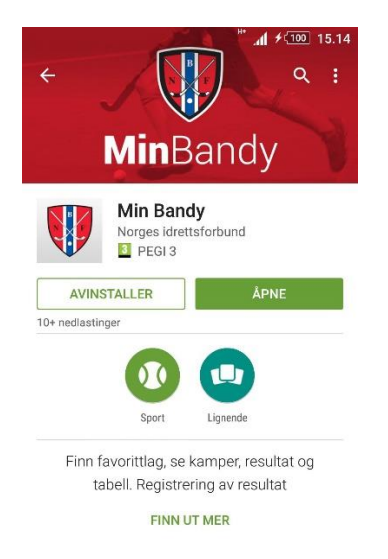

Du finner mobilappen på Android Google Play eller i App Store, og installerer den på din mobil.

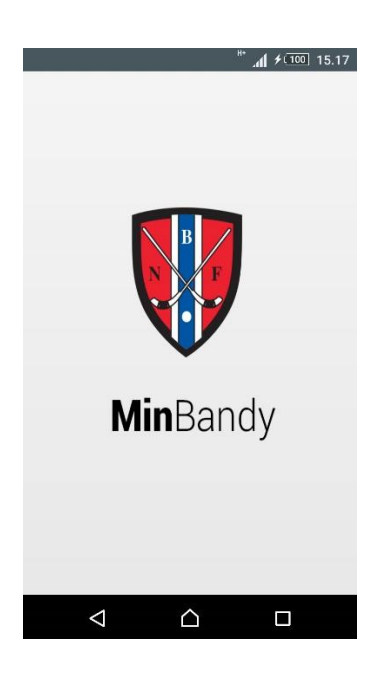

Når du har installert den ser den slik ut.

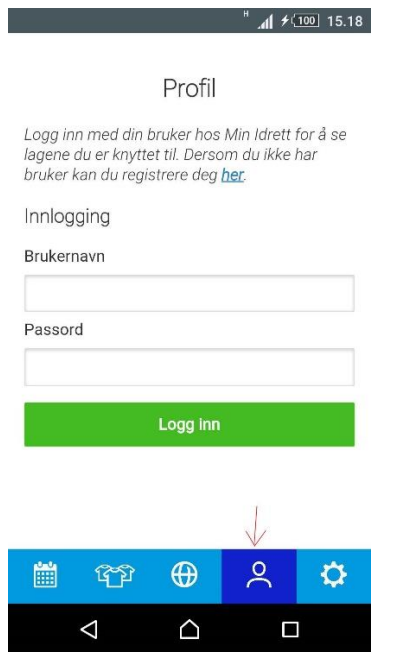

Når du åpner appen går du til Profil (se rød pil) for innlogging. Brukernavn og passord er det samme som benyttes i Min Idrett og SportsAdmin. Hvis du ikke har rettigheter må du kontakte din klubbleder eller ringe klubbsupport på 03615.

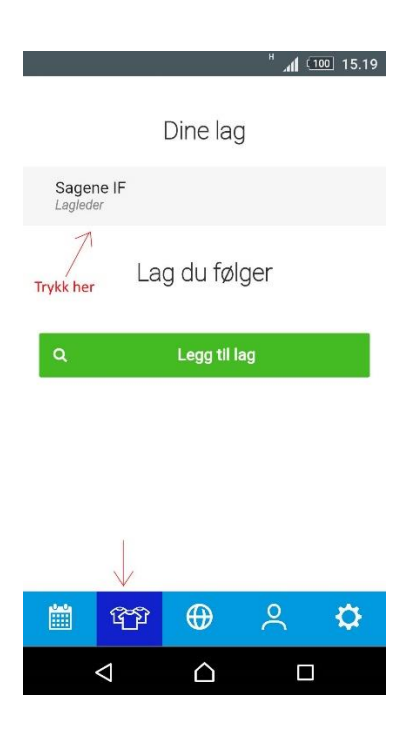

Trykk på ikonet som er illustrert med tre drakter for å komme til Dine lag (se rød pil nederst). De lagene du har rettigheter til kommer opp. Trykk så på laget (se rød pil øverst).

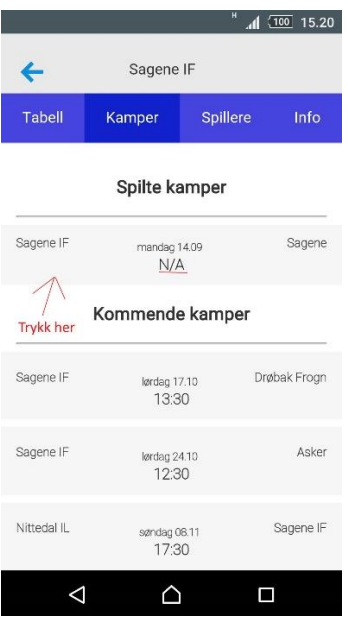

Hvis du har trykket på riktig lag kommer den spilte kampen opp med dato og lag, som du skal registrere resultat på. Trykk på kampen (se rød pil).

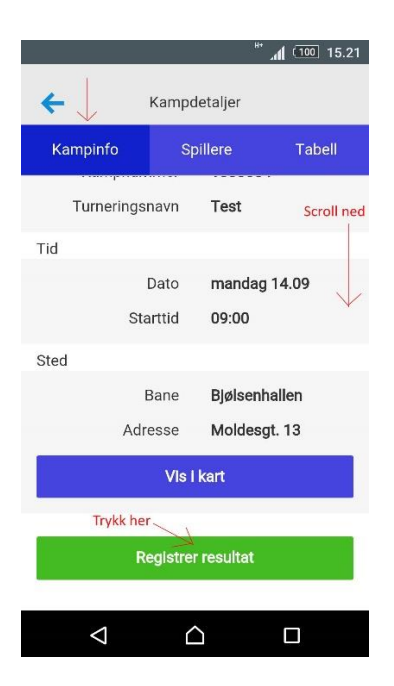

I det nye bildet må du scrolle deg ned til bunnen. Trykk på det grønne feltet merket «Registrer resultat» (se rød pil).

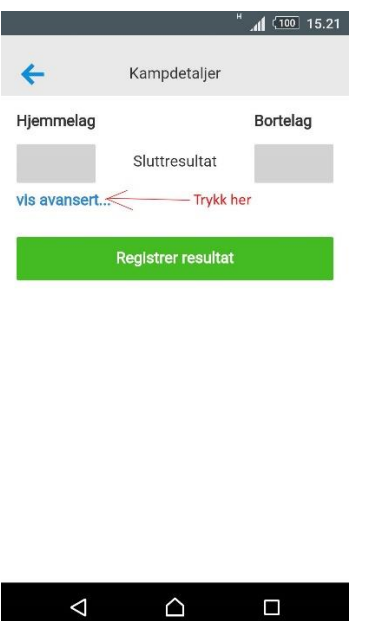

Trykk på «vis avansert» (se rød pil) for å komme til den riktige registreringssiden.

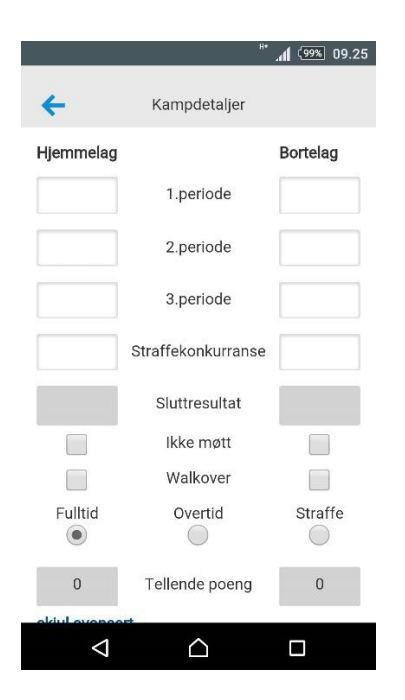

Den riktige registreringssiden skal se slik ut.

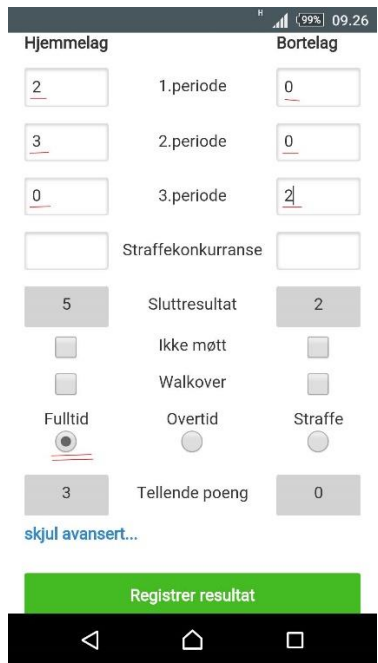

Registrer perioderesultatene på samme sted som er merket med rød strek.

NB! I tillegg er det viktig at du påser at det er krysset av for Fulltid (merket med to rød streker).

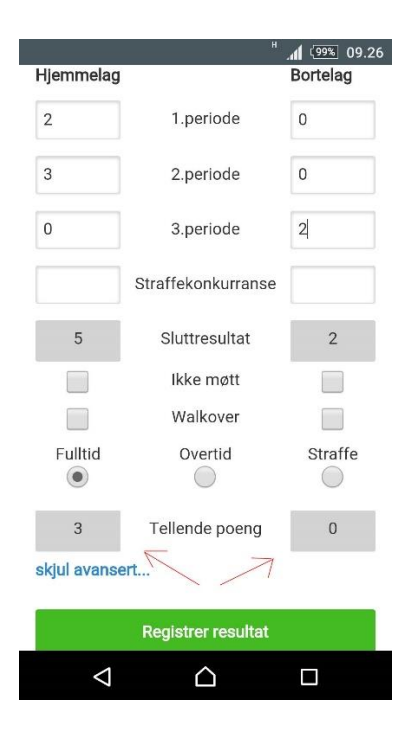

Påse at poengene er fordelt riktig automatisk (se røde piler).

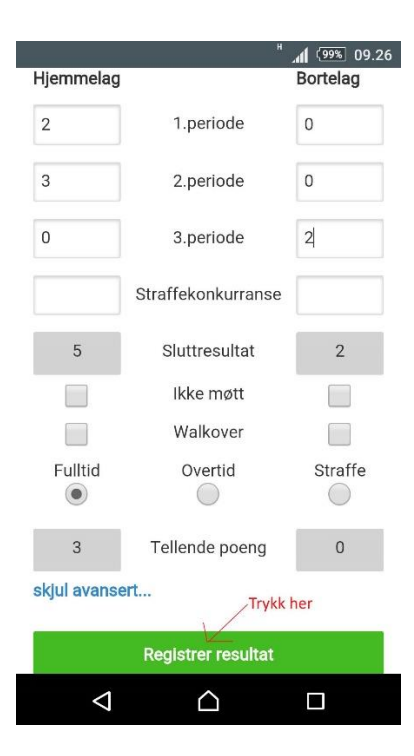

Når perioderesultater, sluttresultat og poeng er korrekt, trykk på grønn knapp «Registrer resultat» for å lagre resultatet (se rød pil). Da er du ferdig og resultatet skal komme automatisk opp på tabellen. Du kan logge av.

NB! Brukerveiledningen fortsetter nå på neste side med registrering av sluttresultat i kamper som ender uavgjort etter fulltid, og som dermed blir avgjort på straffekonkurranse.

## **Registrering av resultat der uavgjort kamp er avgjort ved straffekonkurranse:**

Du gjør den samme innloggingen som vist tidligere i brukerveiledningen.

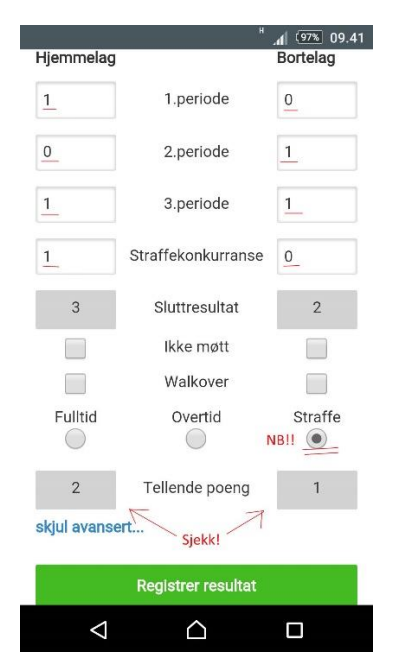

Ved straffekonkurranse registrerer du først perioderesultatene som normalt, og så registrerer du 1-0 eller 0-1 i raden for Straffekonkurranse, som er merket med rød strek.

NB! Husk at du MÅ krysse av for «Straffe» (se to røde streker), og så kontrollere at poengene er riktig fordelt automatisk. 2 poeng til vinneren av straffekonkurransen og 1 poeng til taperen (se rød pil).

MERK! Man skal IKKE registrere det faktiske resultatet i straffekonkurransen, men kun 1-0 eller 0-1 til det vinnende laget.

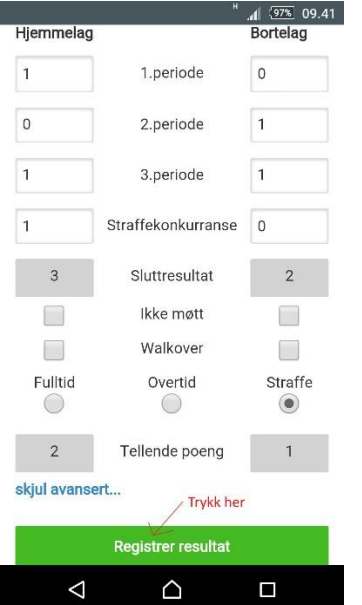

Når perioderesultater, straffer, sluttresultat og poeng er korrekt, trykk på grønn knapp «Registrer resultat» for å lagre resultatet (se rød pil). Da er du ferdig og resultatet skal komme automatisk opp på tabellen. Du kan logge av.